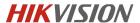

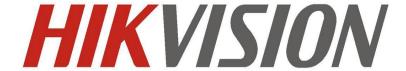

# How to configure LPR Function of Hikvision Devices via IVMS-5200P

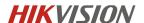

# 1 Purpose

Vehicle Detection is available for the road traffic monitoring. In Vehicle Detection, the passed vehicle can be detected and the picture of its license plate can be captured. You can send alarm signal to notify the surveillance center and upload the captured picture to FTP server.

**Note:** Road traffic function varies according to different camera models. And, Mixed-traffic Detection (detecting pedestrian, non-motor vehicle and motor vehicle) is also available for some certain regions.

Connect to camera via any appropriate WEB browser and login to camera using the appropriate administrative account.

## 2 iVMS-5200P Software Configuration

#### 2.1 Enable Vehicle Detection

- 1. Upgrade the firmware to the specific firmware (*5.2.7 build 150210*). The camera has to be connected to local network.
- VCA resource can be efficiently allocated to get a better performance. Two modes
  of VCA resource allocation are supported: Smart Event and Vehicle Detection.
  Go to Configuration-> Advanced Configuration-> System -> VCA Resource
  Select Vehicle Detection for the VCA resource allocation. Reboot the device to
  activate the new settings.

#### Note:

When Smart Event is enabled, the Vehicle Detection function is limited; When the Vehicle Detection is enabled, high frame rate, recording on SD card or NAS / CIFS, some certain smart events (for the details, see the actual operation interface) and people counting (non-iDS) are limited.

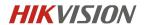

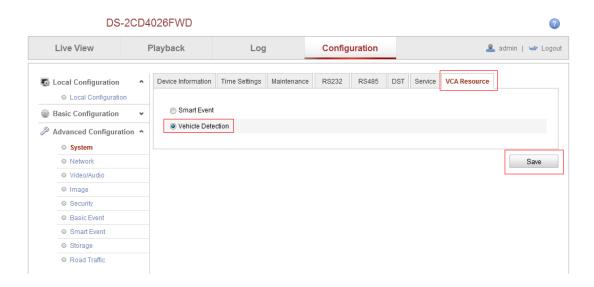

# 2.2 LPR Configuration on 5200P

## 2.2.1 LPR Configuration

Open the **Web Manager** page of **iVMS-5200 Professional**, login and go to **Resource Management** option.

#### Note:

The default user name and PWD of 5200P is admin and 12345.

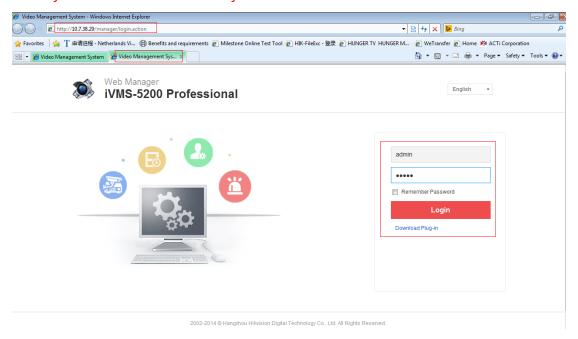

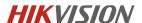

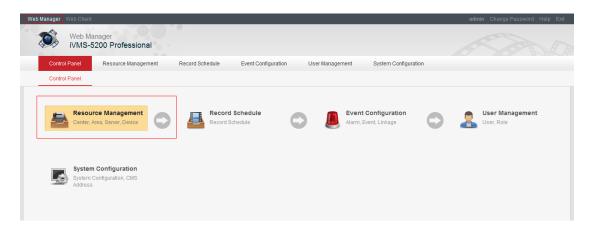

Select **Encoding device** and add the LPR camera into the software as follows. And click **OK** button, then you will see the device online.

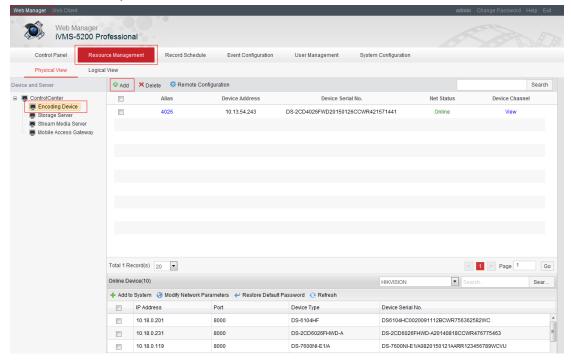

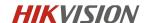

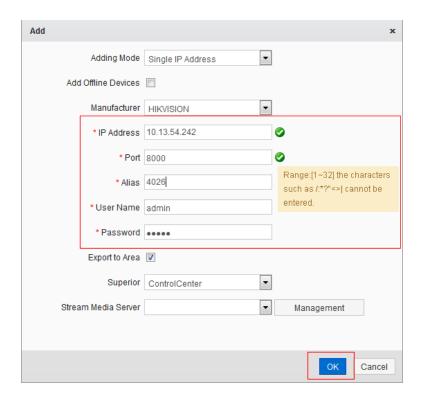

Go to **Remote Configuration->Vehicle Detection**, configure the parameters just like as follows.

- A. Select the **total number of lane** and **State** as you want. Then click **Draw** button, the region appears and click **Edit** to configure the **Arming schedule**. Enable the event alarm uploading
  - B. Configure the picture parameter of plate as follows.
  - C. If you want to upload the pictute to the cloud, please fill in the cloud info here.
  - D. Fill in the camera info for reference.

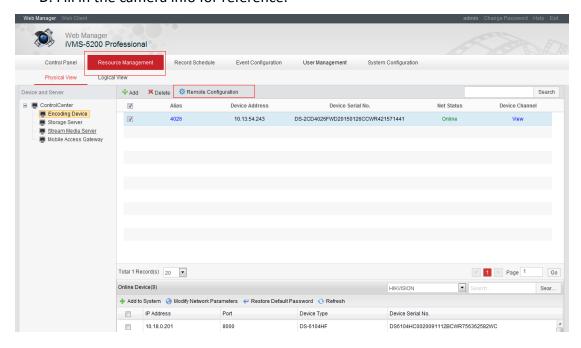

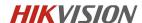

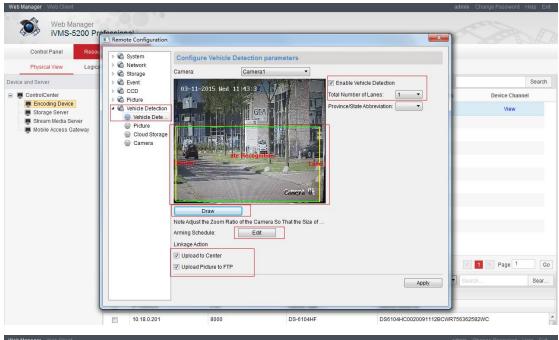

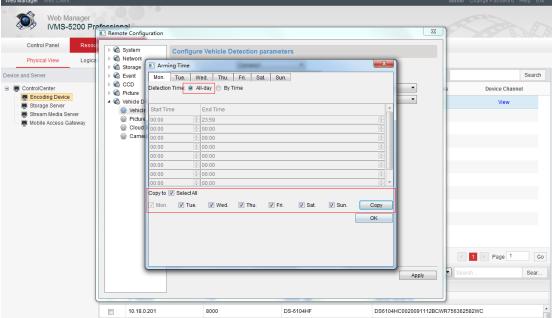

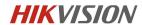

DS6104HC0020091112BCWR756362582WC

DS-7204HFI-SH0420120821BBWR410535958WCVU

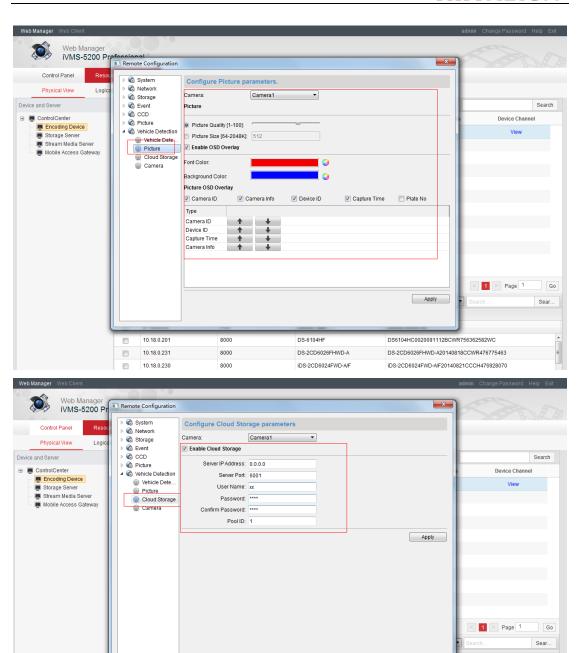

10.18.0.211

8000

DS-7204HFI-SH

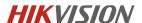

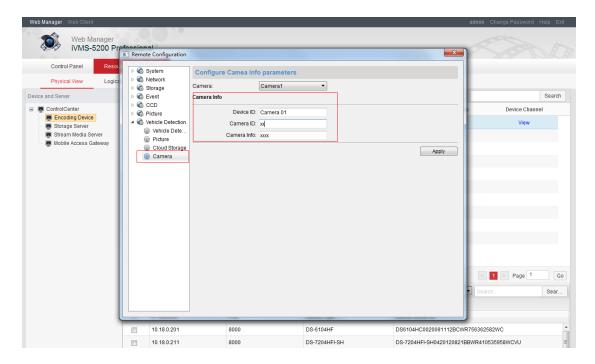

## 2.2.2 Storage server Configuration

Please make sure that **Storage Server** is enabled and then go to **Resource Management** to add it into 5200P. In sake of saving the video clip more accurately, users need to configure the record schedule via iVMS-5200P Storage.

Please see the detailed configuration as below.

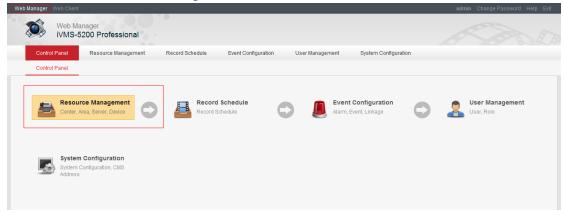

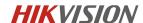

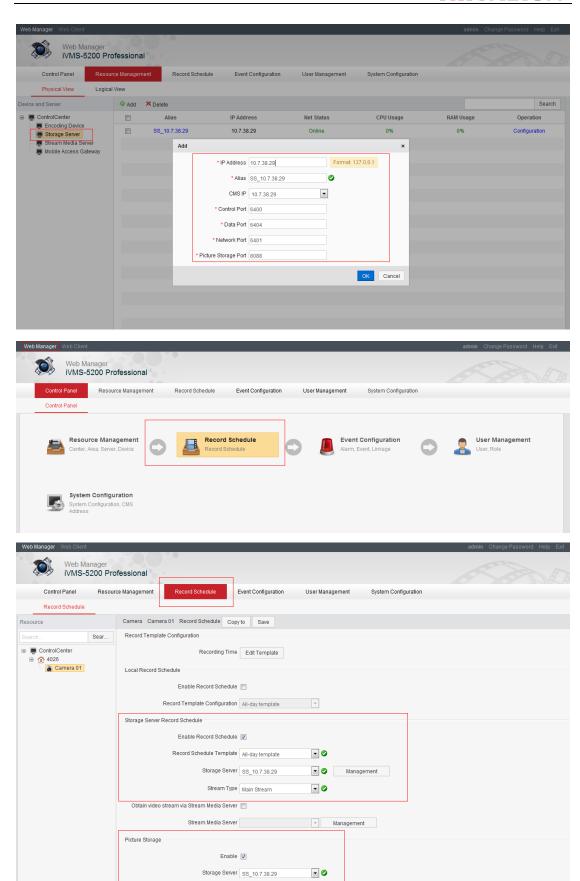

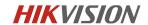

### 2.2.3 Black/White List Alarm

In this part, users need to configure the event trigger to make sure the alarm can be received by 5200P. Here 5200P supports *Black/White list* alarm uploading, users also can configure other alarm trigger as you want.

Please see the detailed configuration as below.

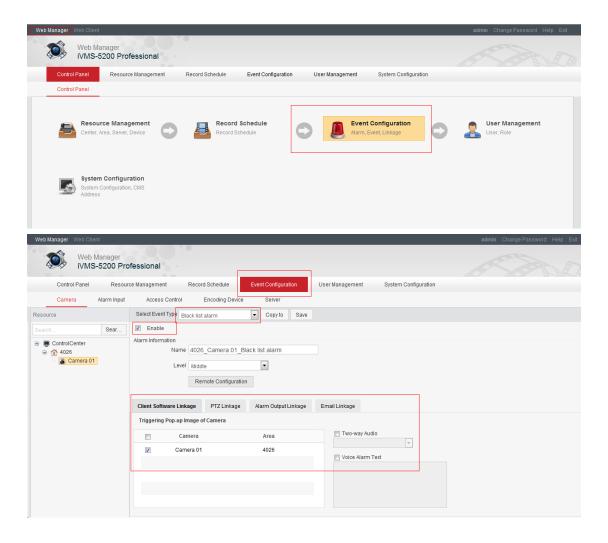

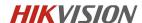

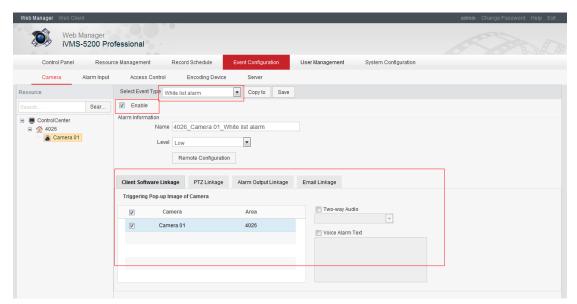

2 Go to **System Configuration-> Black/White list**, users can import the list by themselves. **Download Excel template** and **Export Black/White list** are also supported.

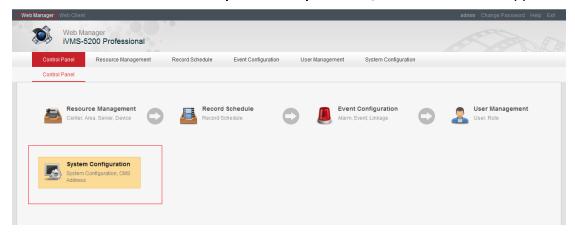

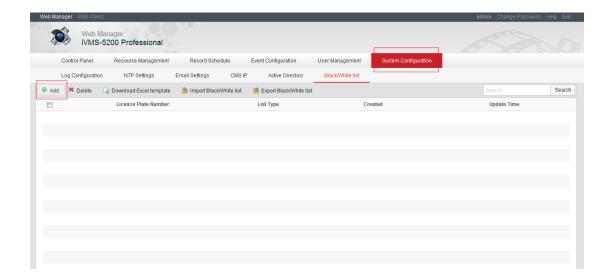

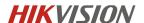

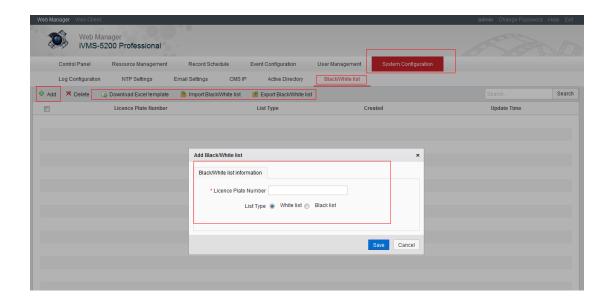

# 3 LPR Live view and Result searching

#### 3.1 Live View

Open *iVMS-5200 Control Client*, connect to the correct CMS and go to *License Plate Recognition* in the control panel.

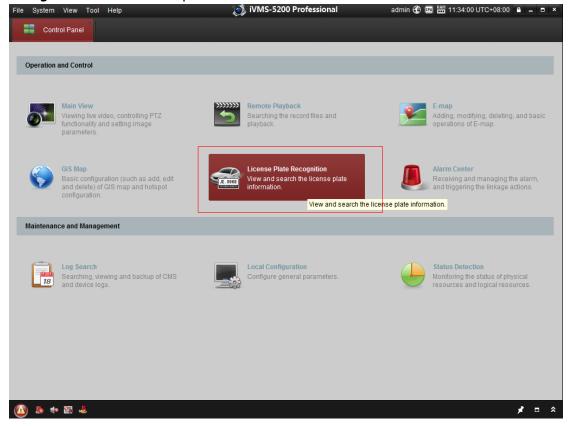

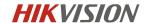

Select the camera and Live view, the plate captured will display on the image synchronously. Double click the plate, the detailed info will be show on the interface.

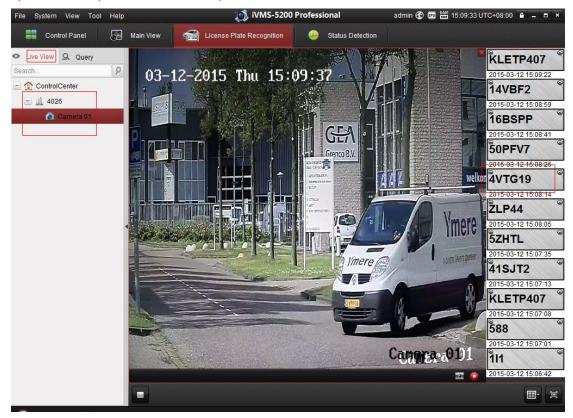

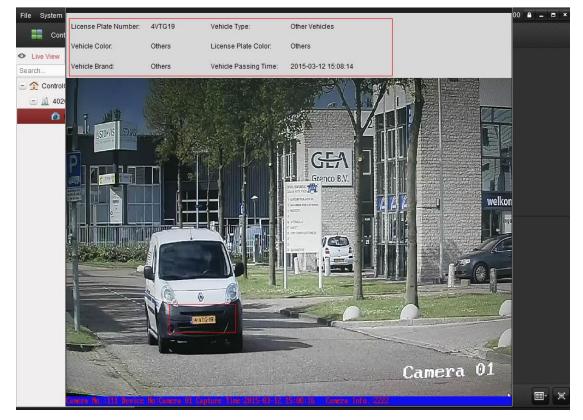

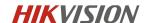

## 3.2 Result Query

Go to *Query* option, select the start time/stop time and click *Search*, the specific plate info will be shown on the page. You also can see the current image by click *Playback* button.

Please see detailed info as below.

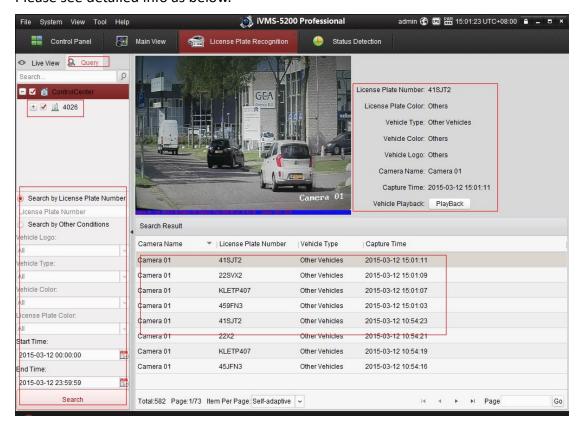

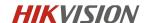

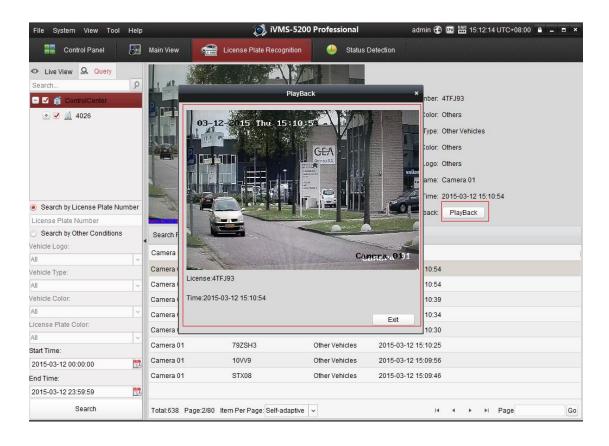